# **Technical Tips for HireRight Applicant Form**

### **Tip 1: Check your Internet browser prior to starting**

Below are the supported web browsers for the HireRight web application. You will not be able to complete your background check form unless you have an accepted version of the browser.

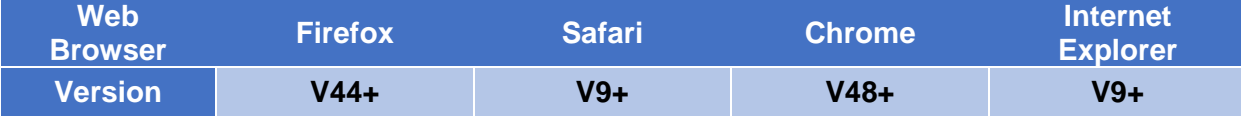

Below are instructions on how to check your computer to see which browser you have installed; if necessary, you may need to install a different browser before proceeding to HireRight.com. *This website is not compatible with Internet Explorer 10.*

Open your browser. The tool bar will reflect a **Help** tab in the upper left corner or a **Menu** icon in the upper right corner of the screen. Click on **Help** and a text box opens. In the below example, click on **About Google Chrome** to view the browser version.

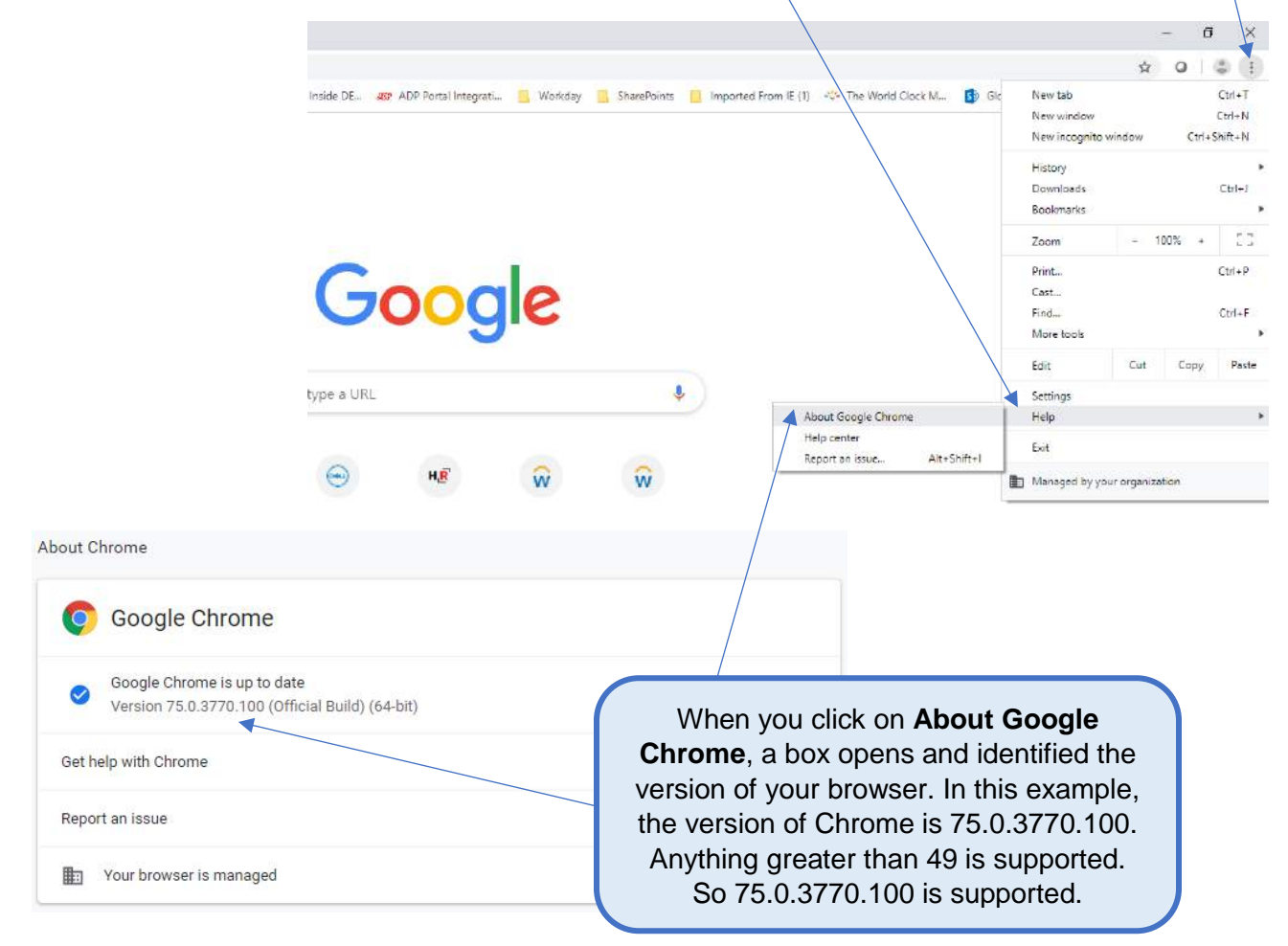

#### **Tip 2: Moving between pages**

**Note: Do not use the web browser back button on the upper left corner of the screen**; you will be kicked out of the form. At the bottom of each page is a link in Blue that reads  $\leftarrow$ PREVIOUS, click on  $\leftarrow$  PREVIOUS to go back to the previous screen and click NEXT to process forward.

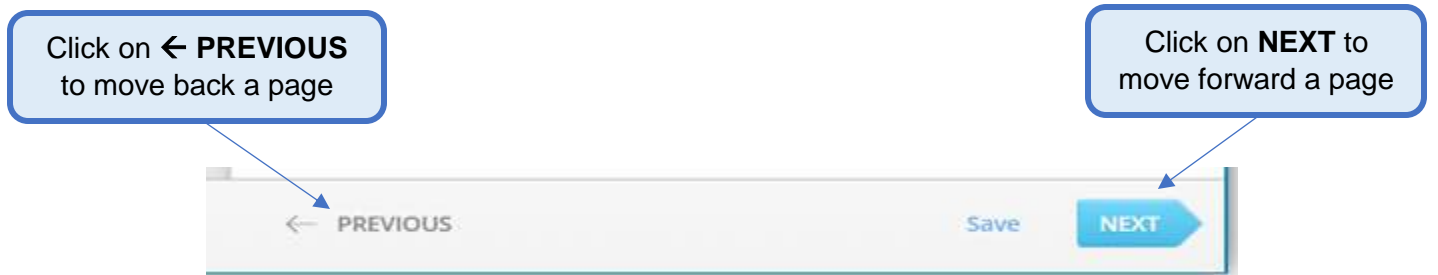

### **Contact Information:**

**If you have any problems with the HireRight forms, please use the following customer service numbers:**

**Customer Service:** (877) 990-4473 (5AM to 5PM Pacific Time)

**E-mail:** [customerservice@hireright.com](mailto:customerservice@hireright.com)

#### **Contact at Dell Technologies:**

Please email the Dell Onboarding Team at **Dell\_Onboarding\_Team\_Mailbox@dell.com** if you are having difficulty with the HireRight process.

### **Login to HireRight's secure website:**

To access HireRight's secure website, use the link provided to you in the 'Dell Technologies Background Check Instructions' email from HireRight Customer Support. You will be prompted to create a password and will have the option to subscribe to text messages for notifications and password resets.

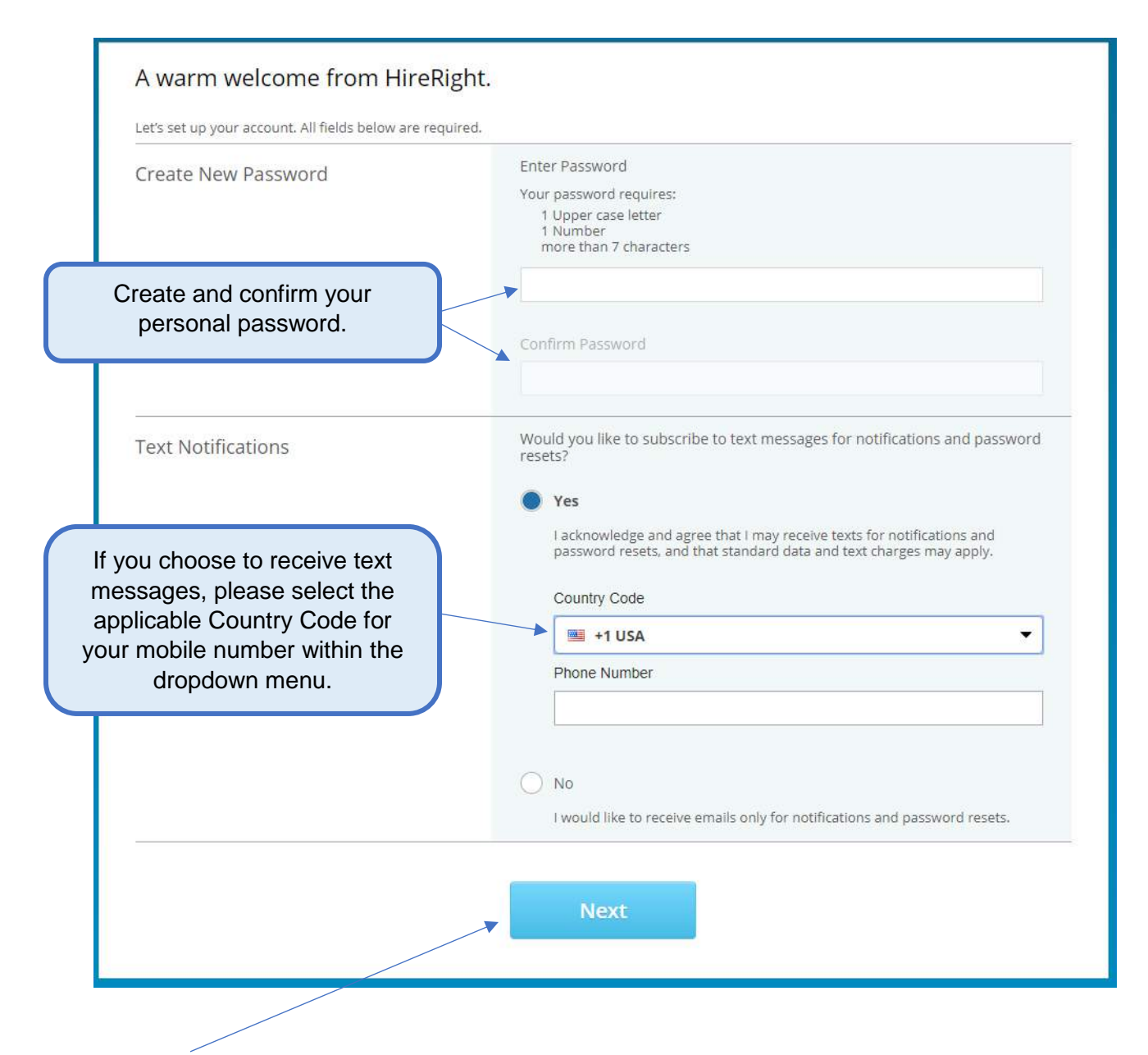

Click '**Next**' to complete your account set up.

#### **Background Verification Instructions:**

Review the Background Verification Instructions and Additional Instructions. Please note that you could change the language for the Form Instructions on the upper right side of the page. **Please note** that once you toggle to a different language and move onto the next page, you will not be able to toggle back to the original language.

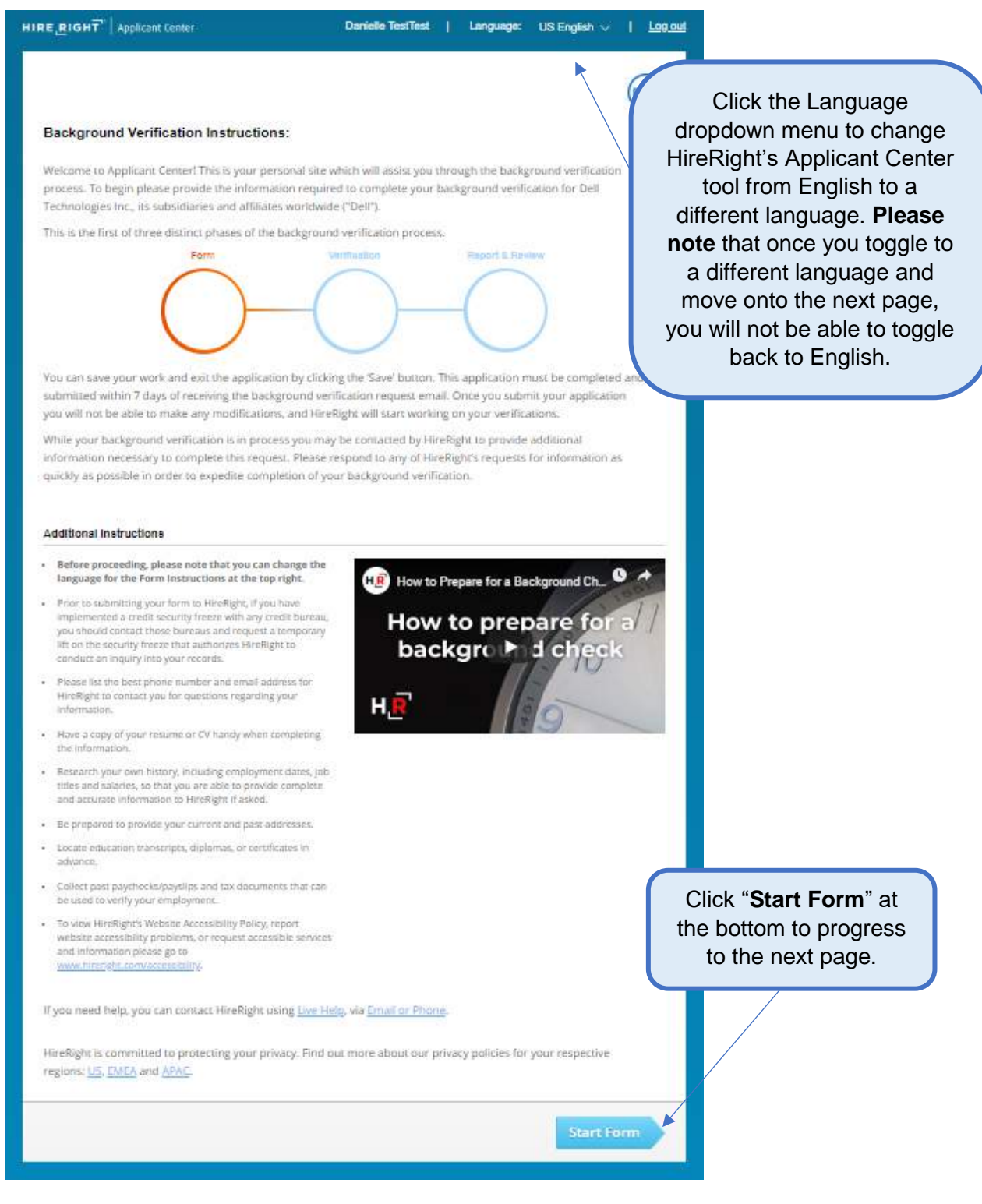

The Applicant Data Form will provide HireRight with the necessary information to verify education (if applicable), employment (if applicable) and check for a criminal background. Please fill this out carefully so the process will move quickly. If you have any questions or need assistance with the form, call HireRight Customer Service or email the Dell Onboarding Team.

All fields with a red asterisk (\*) must be completed.

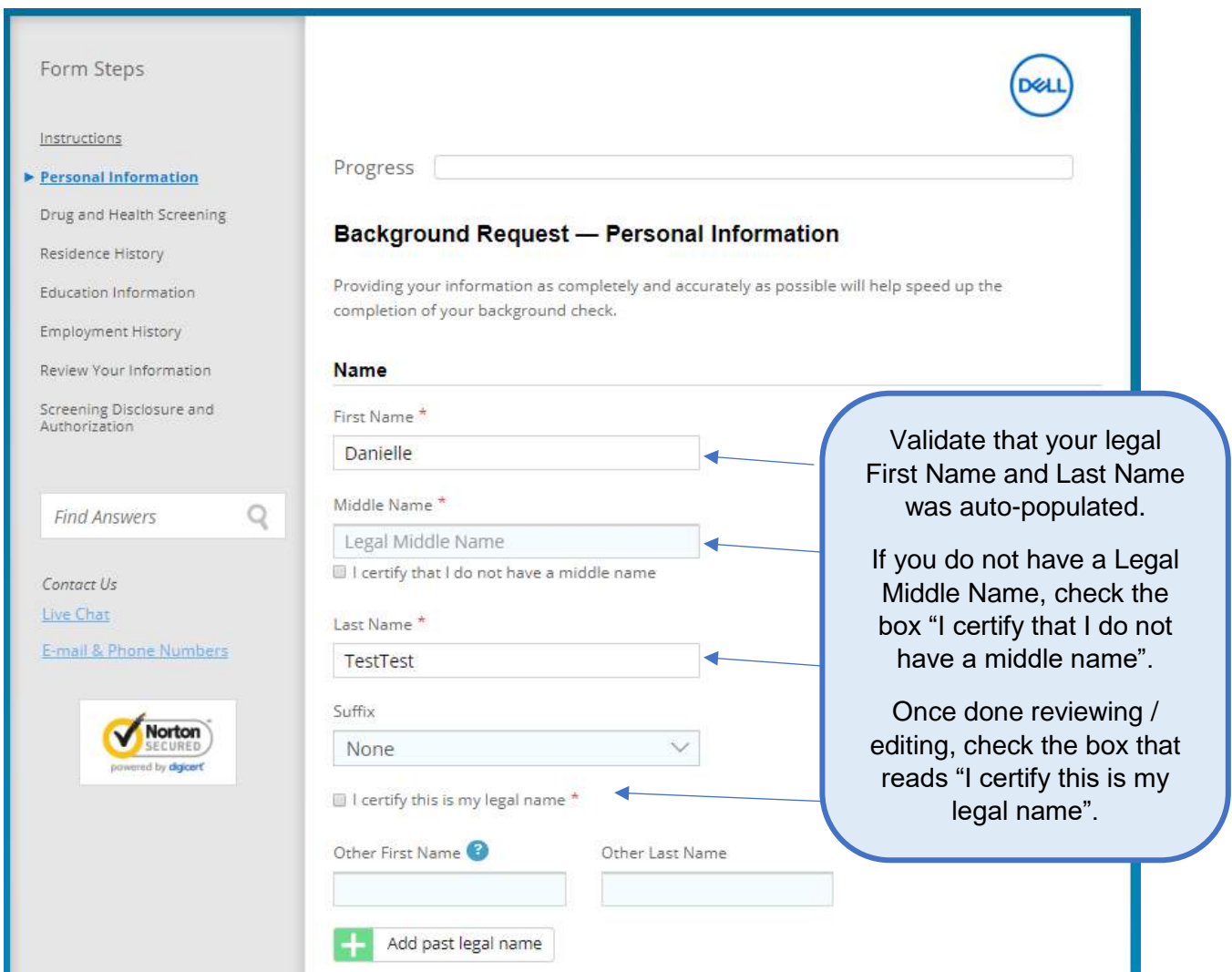

### **Page 1: Personal Information**

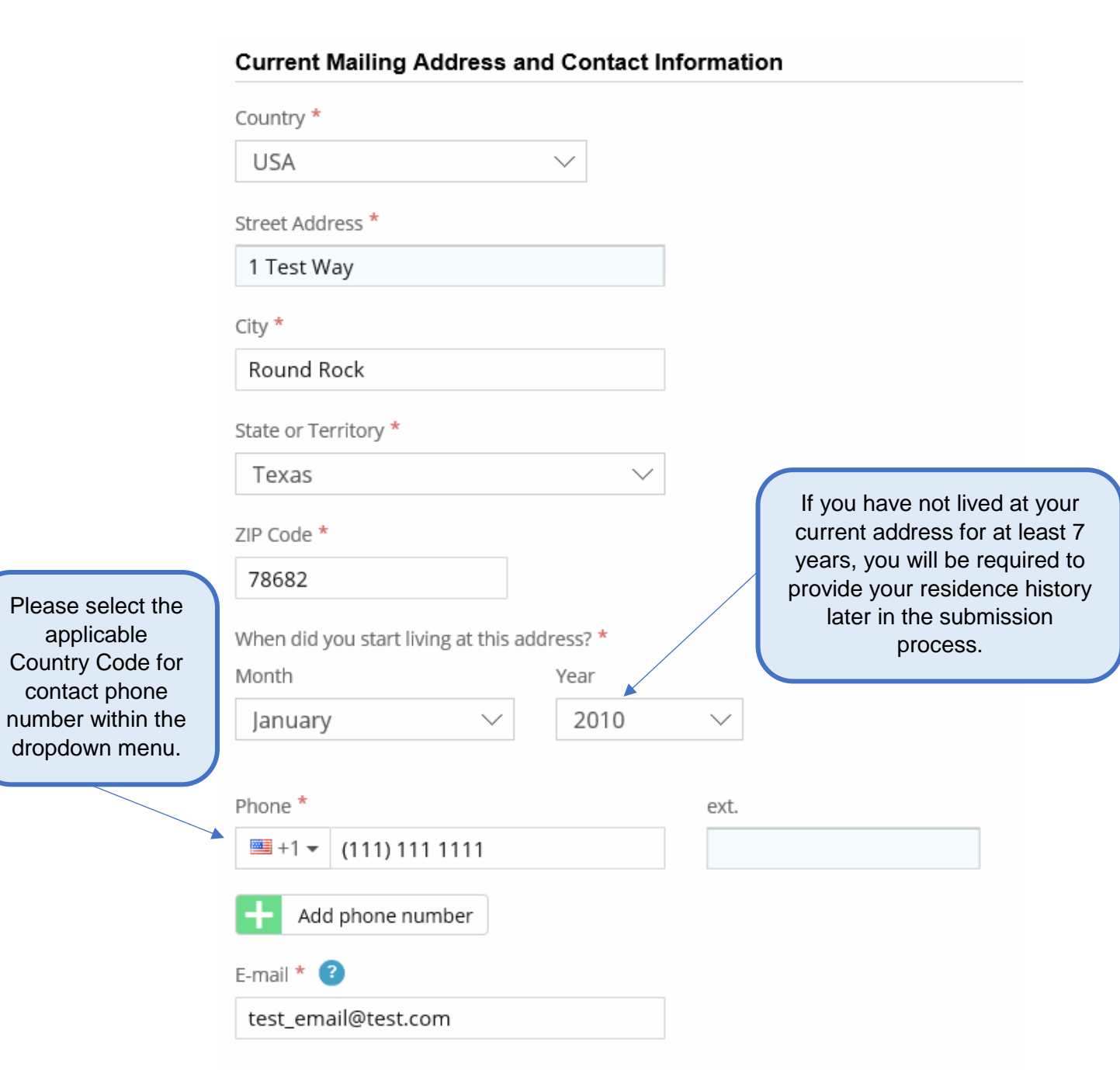

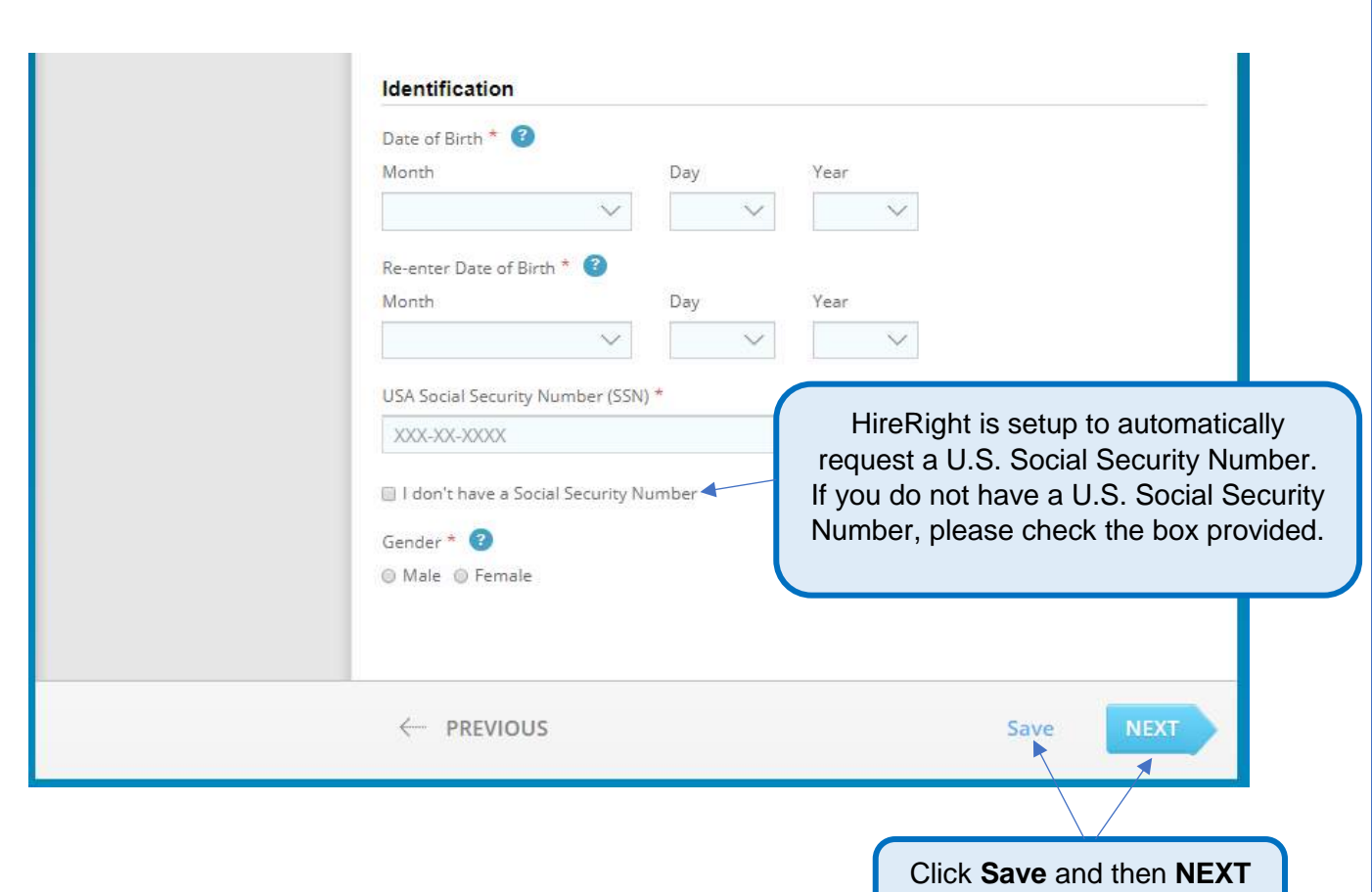

to move to the next page.

## **Page 2: Drug and Health Screening**

**Please note**: This is a U.S. background screening requirement **ONLY**. The drug screening component will not populate during the background submission process if being hired in Canada.

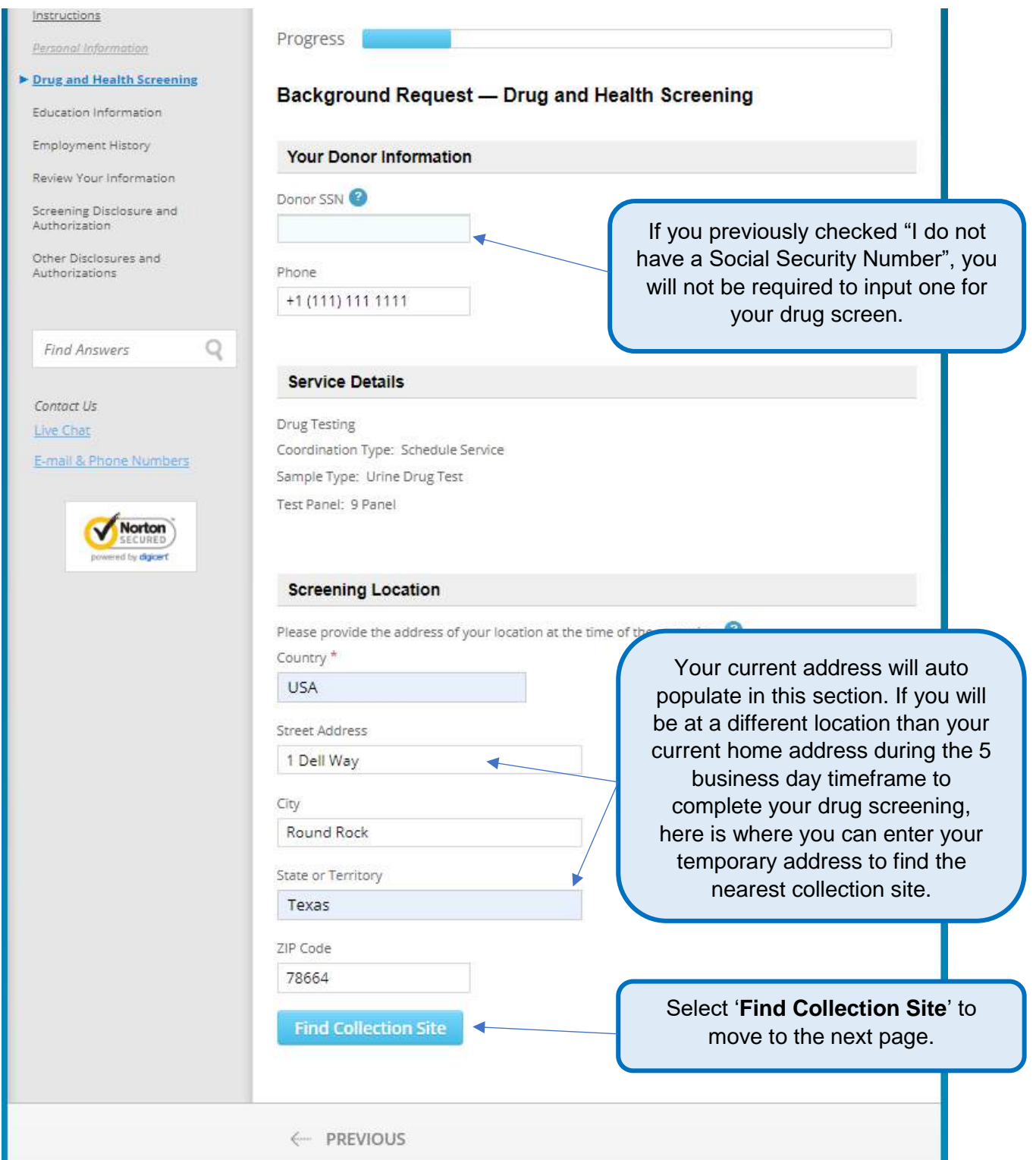

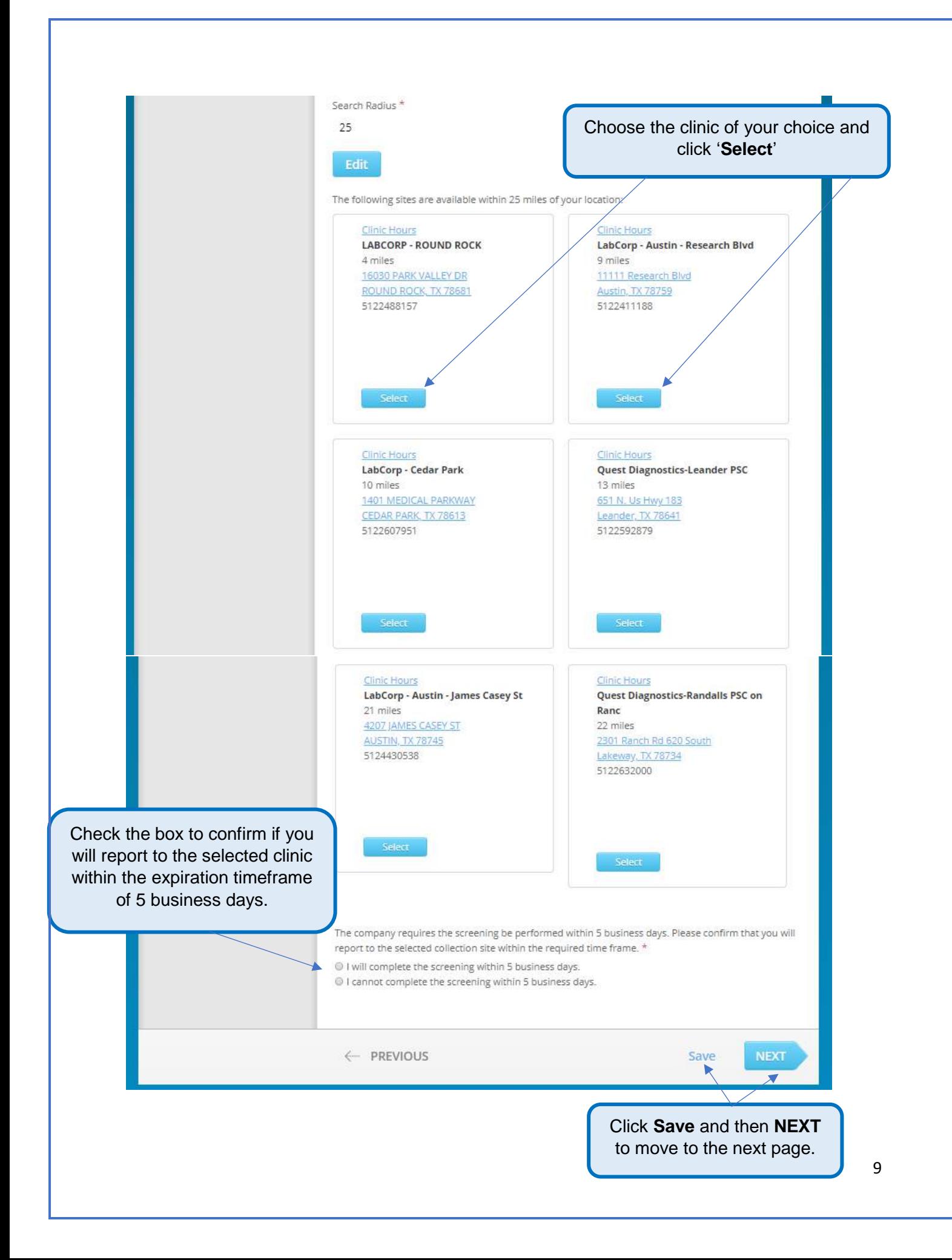

## **Page 3: Resident History**

You will be required to input 7 years of residence history for your criminal check.

**Please note:** This page will only appear if you have not lived at your current residence for at least 7 years.

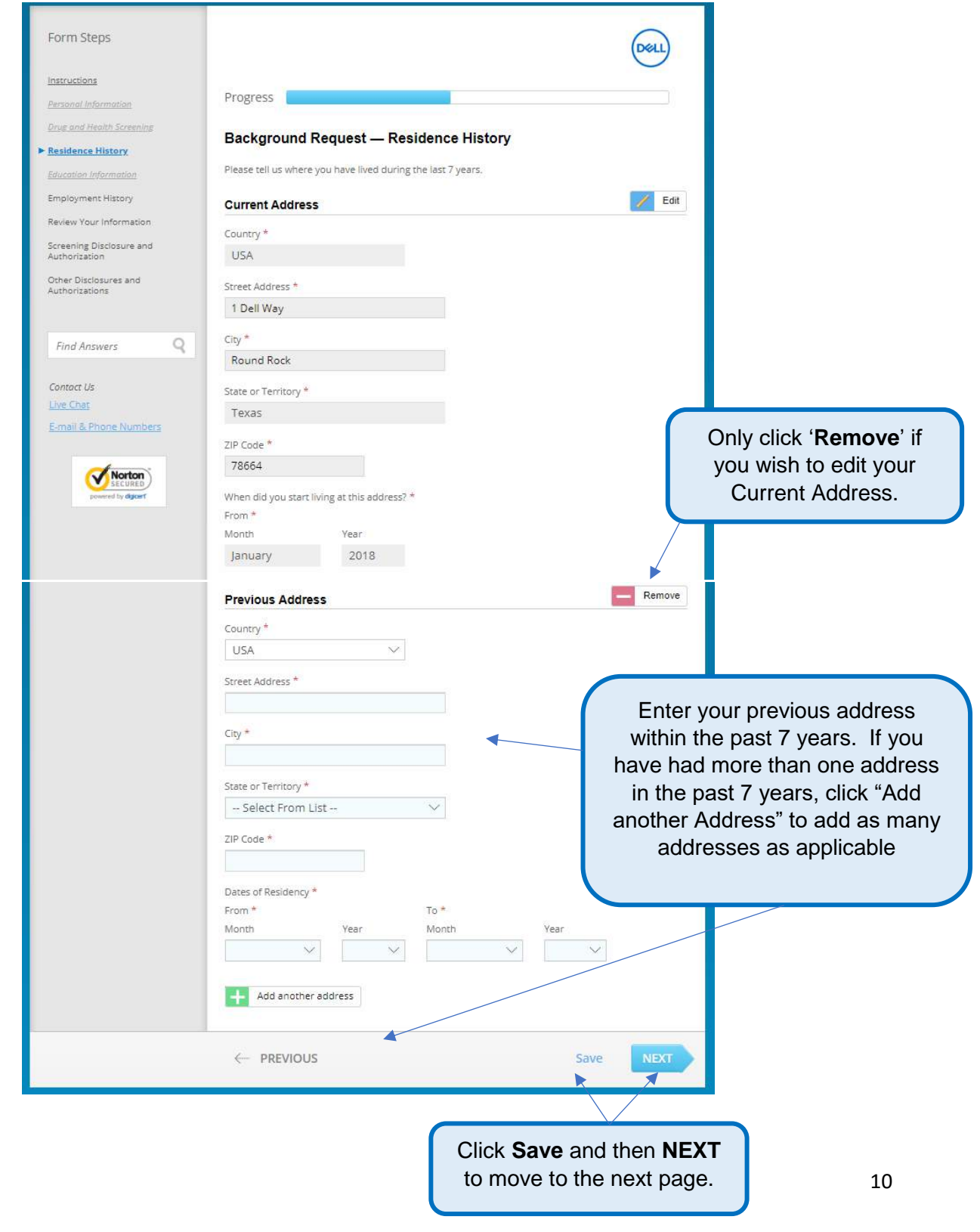

### **Page 4: Education Information**

Please provide your highest education completed/achieved. Please do not list industry-specific licenses such as: real estate, PHR, SPHR, corporate trainings, etc. Please note that we will not verify past enrollment or current enrollment. If we cannot contact the education institution, we may require a copy of your degree, so please have that readily available.

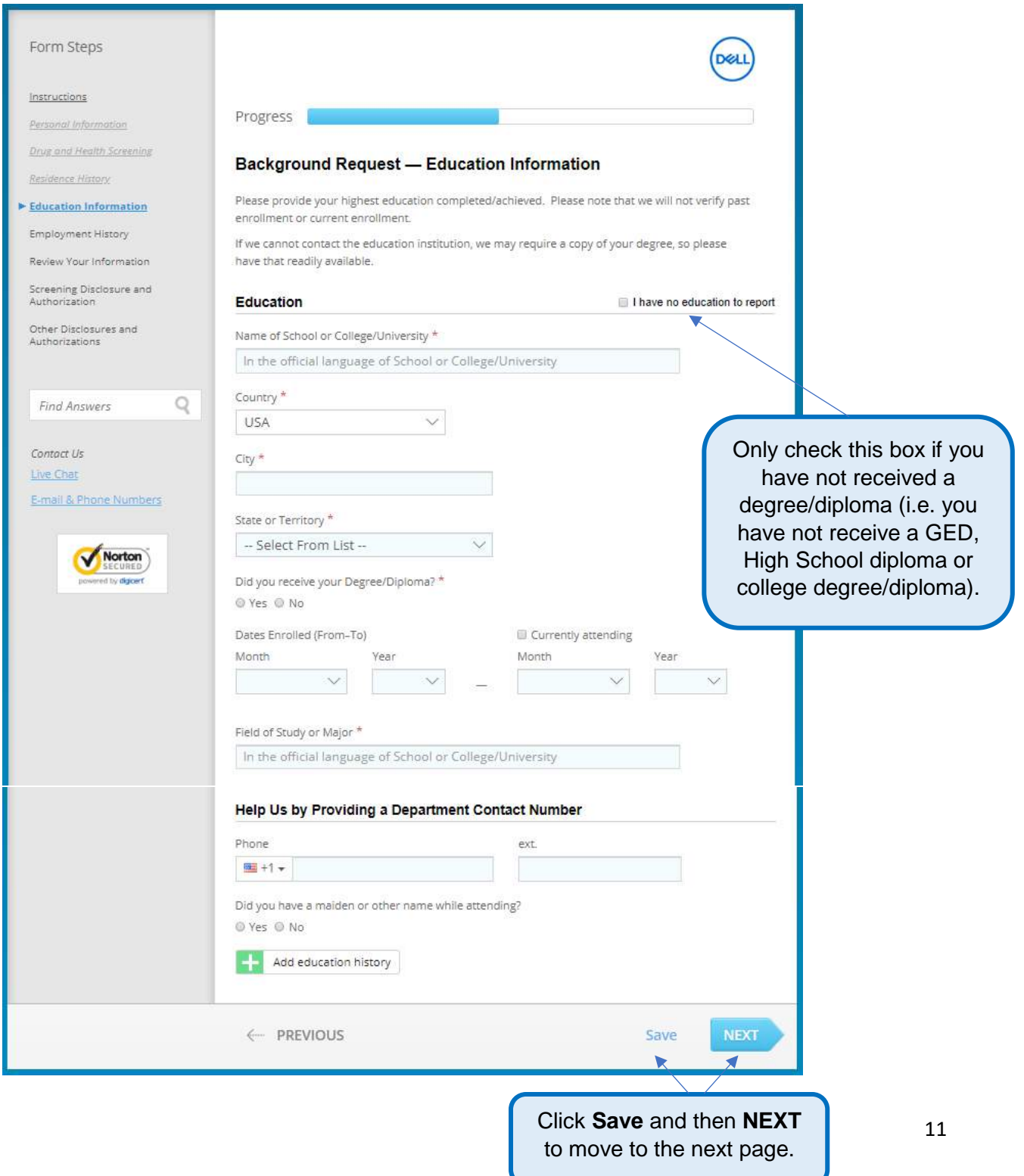

### **Page 5: Employment History**

You will be prompted to enter your Employment History. Please only provide your current or most recent employment history.

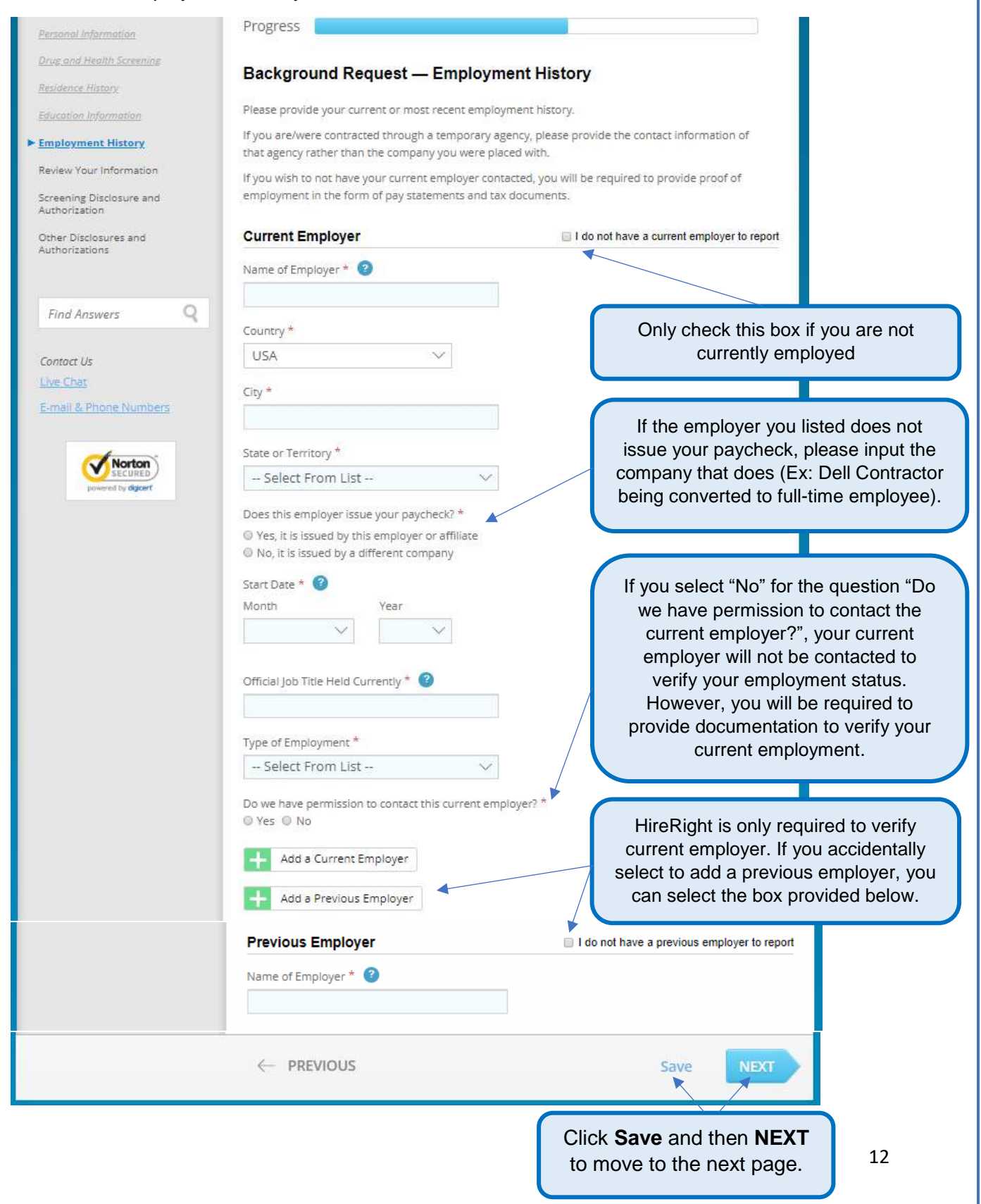

# **Page 6: Review Your Information**

You will be prompted to carefully review the information you entered.

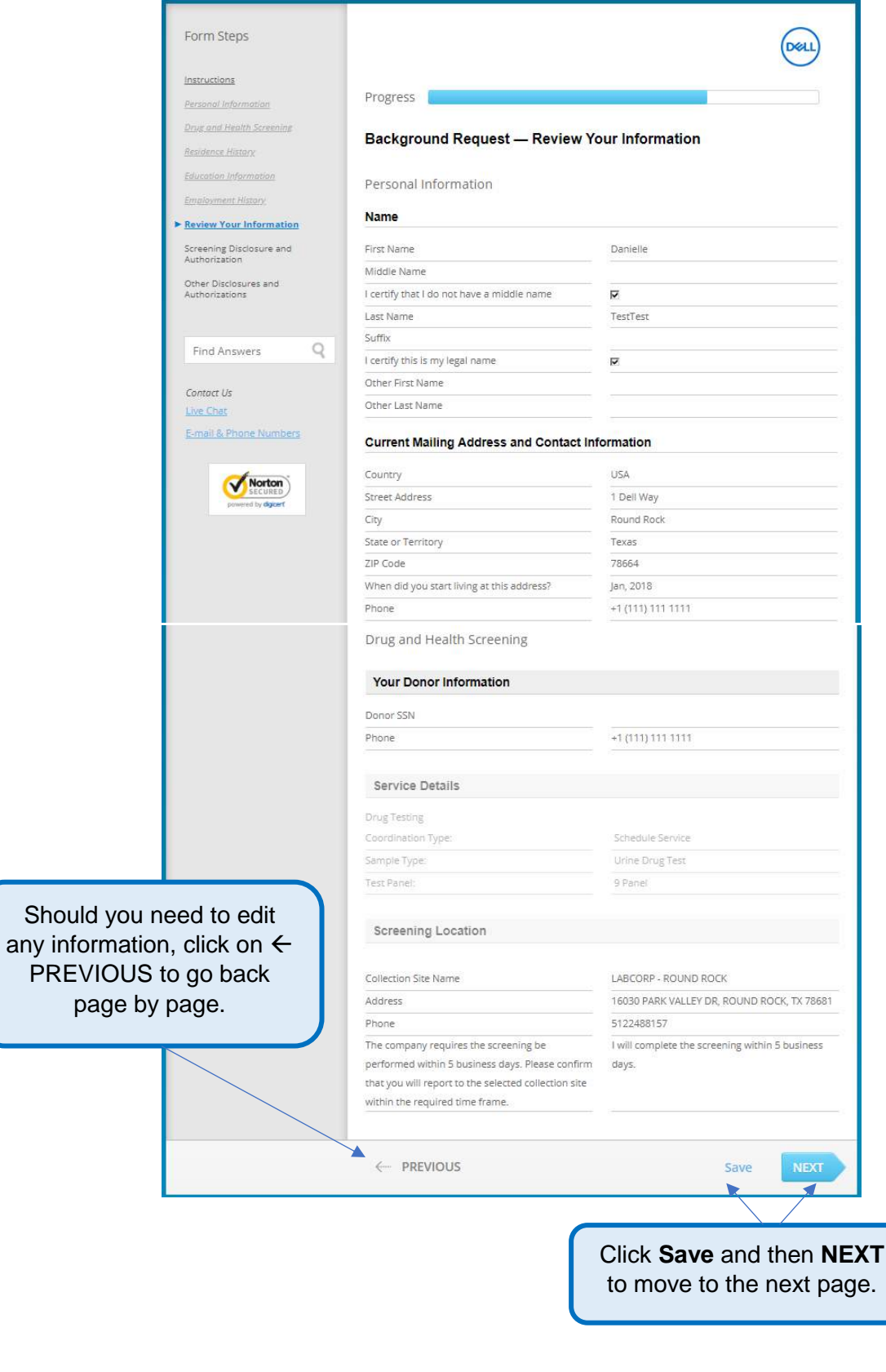

# **Page 7: Screening Disclosure and Authorization**

You will be prompted to review the screening disclosures and authorization.

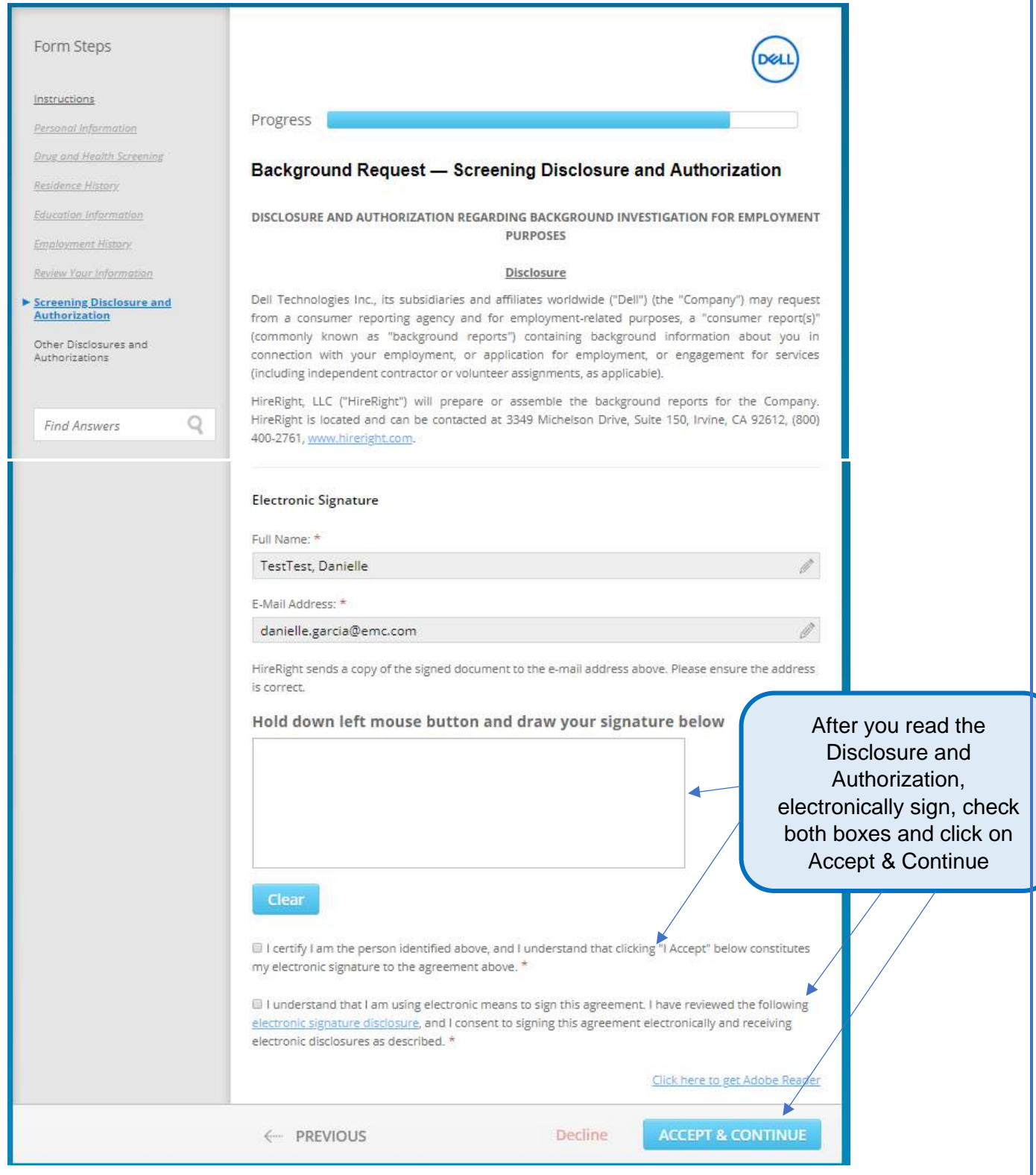

### **Page 8: Other Disclosures and Authorizations**

You will be prompted to review additional screening disclosures and authorizations.

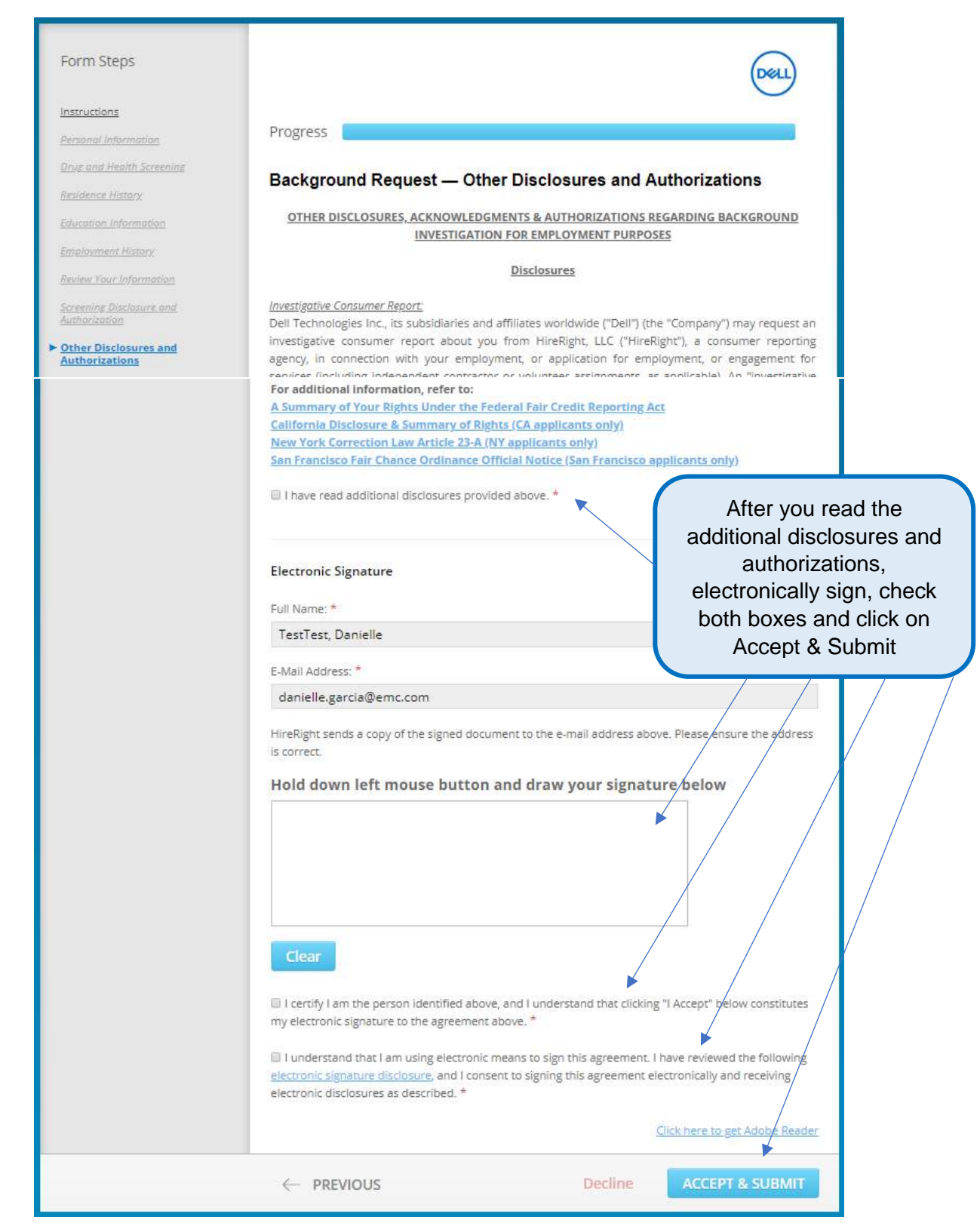

### **Final Steps**

After you have read and signed the required 'Background Screening Disclosures and Authorizations' forms and have hit Submit, you will be brought to the confirmation page below.

**Please note:** This is also where you will be prompted to schedule your drug screening with the collection site selected on Page 2 of the submission screen.

Once drug screening is scheduled, you may exit the browser. You will receive an email from Hire Right customer support stating that your background forms have been received.

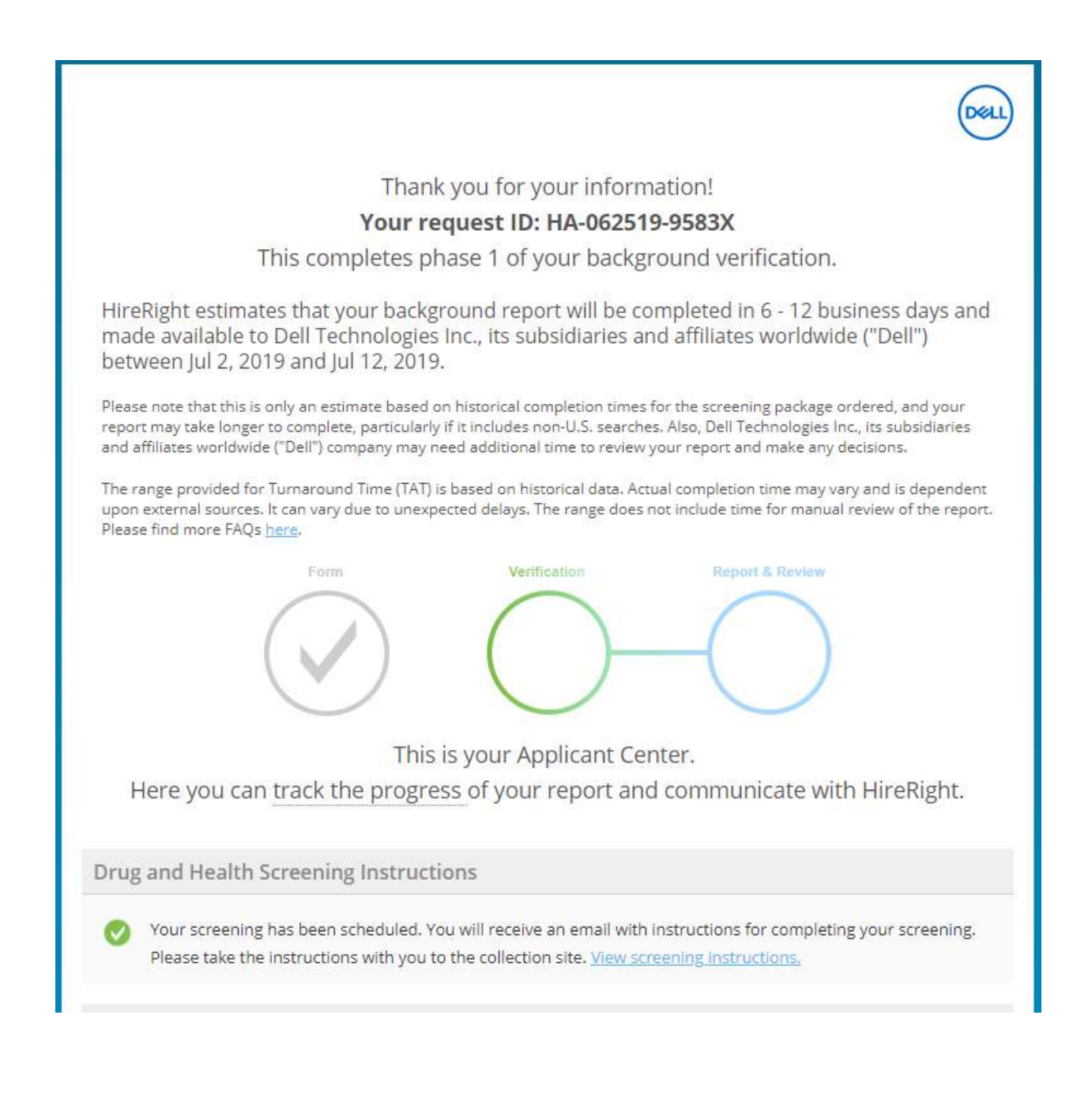

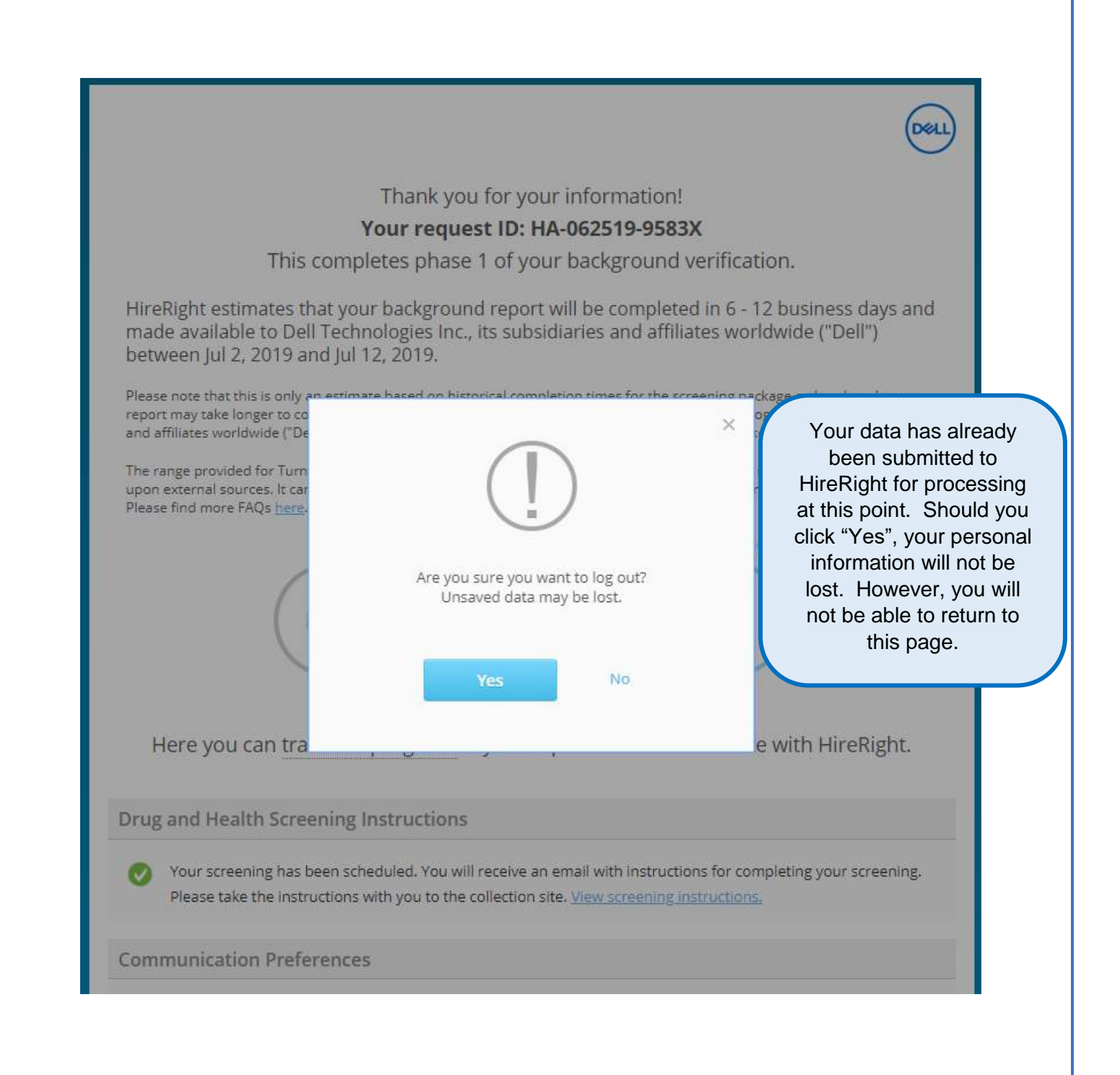